**МИНОБРНАУКИ РОССИИ** Федеральное государственное бюджетное образовательное учреждение высшего образования «Юго-Западный государственный университет» Документ подписан простой электронной подписью Информация о владельце: ФИО: Локтионова Оксана Геннадьевна Должность: проректор по учебной работе Дата подписания: 22.12.2021 15:43:36 Уникальный программный ключ: 0b817ca911e6668abb13a5d426d39e5f1c11eabbf73e943df4a4851fda56d089

(ЮЗГУ)

Кафедра автомобилей, транспортных систем и процессов

**УТВЕРЖИЛЮ** Проректор по учебной работе О.Г. Локтионова  $2017r$ 

# **АВТОМАТИЗИРОВАННЫЕ БАЗЫ ДАННЫХ**

Методические указания к выполнению практических и самостоятельных работ для студентов направлений подготовки 23.03.01 Технология транспортных процессов и 23.03.03 Эксплуатация транспортно-технологических машин и комплексов очной и заочной форм обучен

Курск 2017

УДК 004.6 (07)

Составители: Л. П. Кузнецова

Рецензент

Кандидат технических наук, доцент кафедры «Автомобили, транспортные системы и процессы» Б.А. Семенихин

**Автоматизированные базы данных:** Методические указания к выполнению практических и самостоятельных работ для студентов направлений подготовки 23.03.01 Технология транспортных процессов и 23.03.03 Эксплуатация транспортно-технологических машин и комплексов очной и заочной форм обучения/ Юго-Зап. Гос. ун-т; сост.: Л.П. Кузнецова Курск, 2017. 21 с.: рис. 10, Библиогр.: 6.: с. 21.

Представлены методы создания простейшей базы данных с помощью мастера, способы занесение данных в таблицу с помощью формы, рассмотрены связи базы данных, методы создания простейших запросов и сложных запросов.

Предназначены для студентов направления подготовки 23.03.01 Технология транспортных процессов и 23.03.03 Эксплуатация транспортно-технологических машин и комплексов очной и заочной форм обучения.

Текст печатается в авторской редакции

Подписано в печать . Формат  $60x84$  1/16. Усл. печ. л. Тираж 100 экз. Заказ .Бесплатно. Юго-Западный государственный университет. 305040, г. Курск, ул. 50 лет Октября, 94.

# Содержание

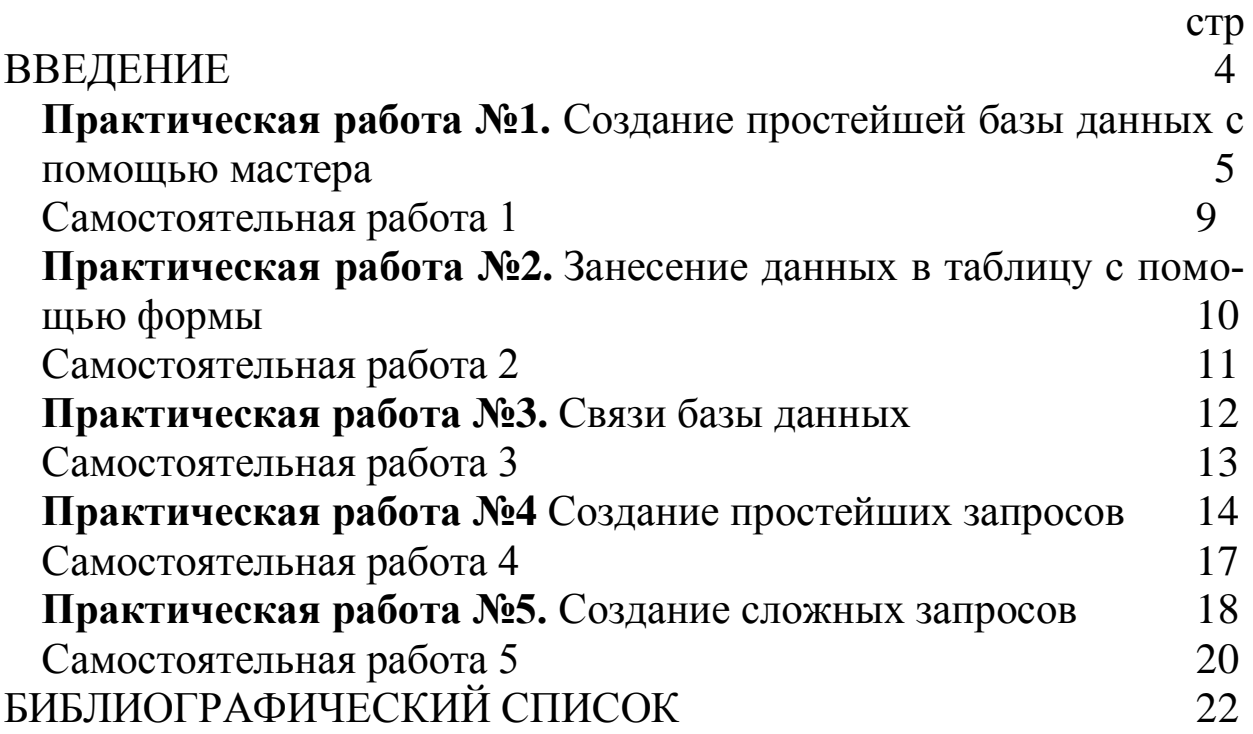

## ВВЕДЕНИЕ

Предлагаемые методические указания составлены в соответствии с рабочими программами по направлениям подготовки 23.03.01 Технология транспортных процессов и 23.03.03 Эксплуатация транспортно-технологических машин и комплексов очной и заочной форм обучения по дисциплине «Автоматизированные базы данных».

Представлены методы создания простейшей базы данных с помощью мастера, способы занесение данных в таблицу с помощью формы, рассмотрены связи базы данных, методы создания простейших запросов и сложных запросов.

При изучении дисциплины в высших учебных заведениях большое значение имеет приобретение навыков в решении задач, что является одним из критериев прочного усвоения материала.

## **Практическая работа №1 Создание простейшей базы данных с помощью мастера**

**Цель работы:** научиться создавать простейшие базы данных

I. Теоретическая часть.

База данных организует и хранит информацию, располагая при этом всеми необходимыми средствами для пополнения и корректировки, составления запросов, выборок и отчетов.

База данных включает различные объекты для ввода, хранения и управления Вашей информацией. Рассмотрим основные объекты: таблицы, формы и отчеты.

**Таблицы** являются основой базы данных и состоят из столбцов и строк. Каждая строка таблицы называется **записью.** Описание объекта построено на выделении его характерных признаков. Для каждого признака отводится столбец. Каждый столбец в таблице содержит один тип информации и называется **полем**.

**Форма** позволяет более наглядно отобразить информацию, содержащуюся в одной записи. Формы удобно использовать как для ввода, так и для просмотра данных.

**Запросы** предназначены для получения информации по заданным критериям, но источником является таблицы, в которых хранятся данные.

Таблицы – основа базы данных. Именно в таблицах хранится информация, организованная определенным образом.

Естественно, вся текстовая информация относится к **текстовому типу.**

**Тип Мемо** можно использовать для текстовых полей, когда нельзя обойтись несколькими словами, а надо занести в базу данных небольшой текст

Следующий тип данных понятный каждому, - это **числовой.**

Близкий к **Числовому** является **Денежный тип.**

Поле типа **Счетчик** означает, что каждый раз при создании записи значение **Счетчика** автоматически увеличивается на 1.

Поле типа: **Дата/Время** позволяет представить дату в разных форматах.

Рассмотрим еще один тип данных – **логический.** Этот тип применяется тогда, когда надо односложно ответить на вопрос: **Да** или. **Нет.**

Составим таблицу "Карта" со следующими полями, выполнив практическое задание.

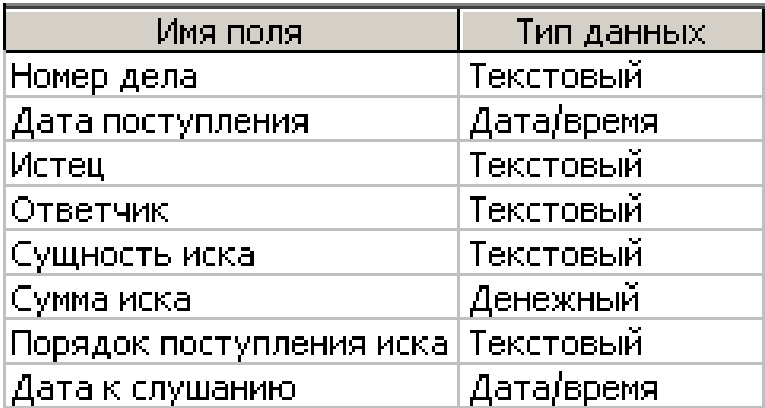

Затем таблицу "Судьи" с полями:

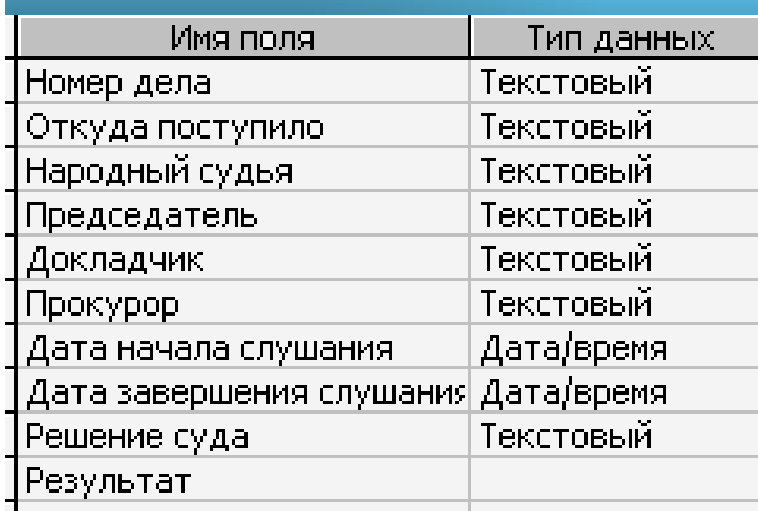

II Практическая часть

- Загрузить базу данных ACCESS.
- Нажать кнопку **Файл создать**

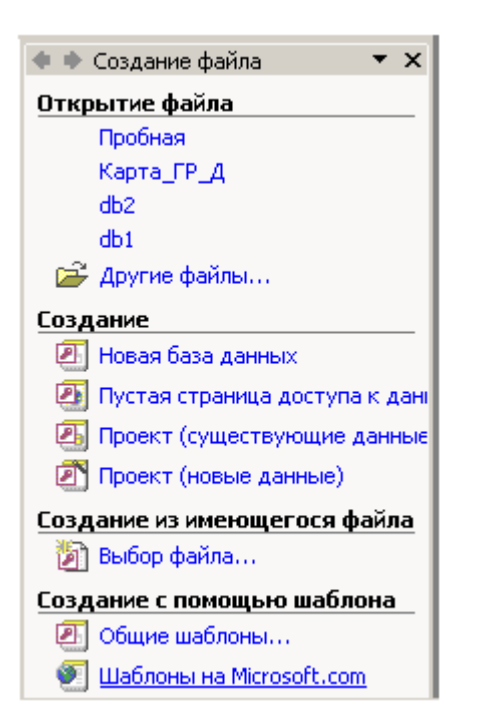

#### Окно базы данных.

## Выделить пункт **Новая база данных**

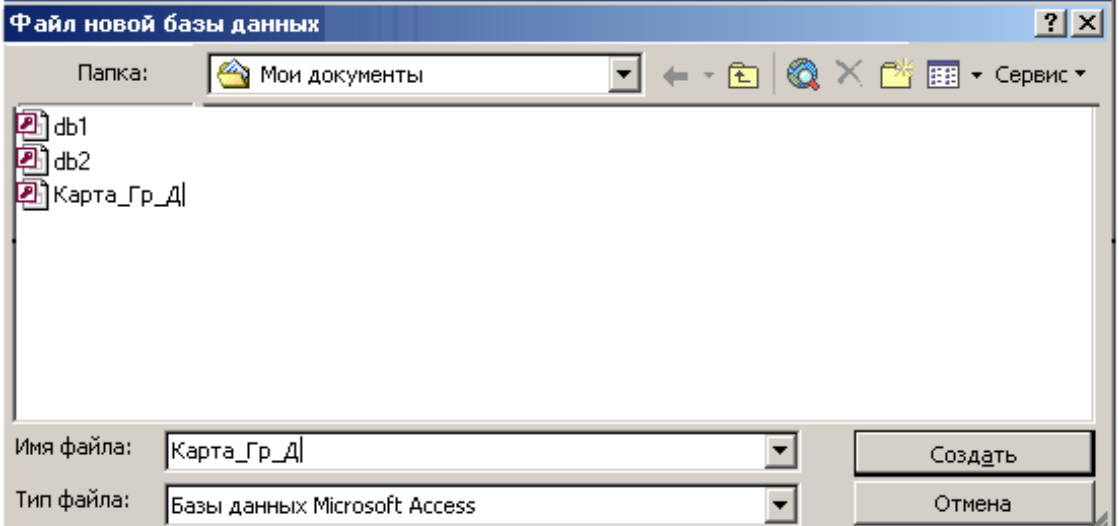

Окно: Создание базы данных.

Указать папку для новой базы данных.

 В качестве имени базы взять **Карта\_Гр\_Д** и нажать кнопку **Создать**

 В новом окне выбрать: **Таблицы./Создать/конструктор таблиц.**

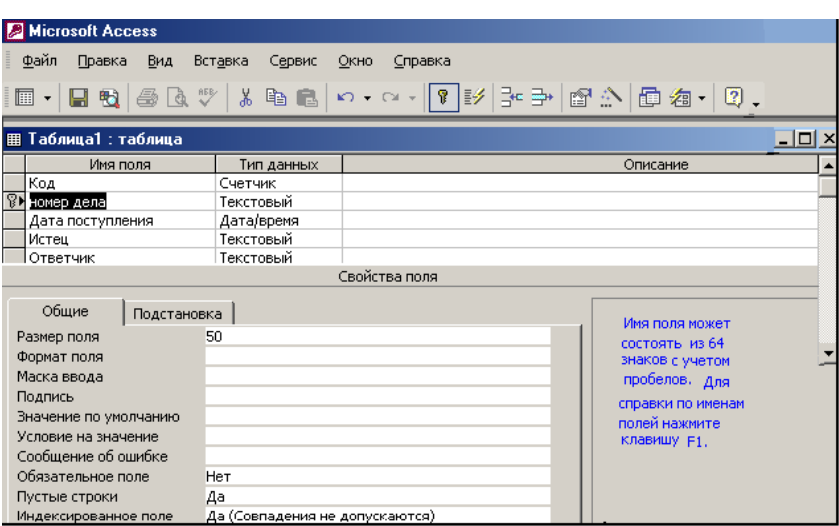

Окно: Конструктор таблиц.

Занести названия полей для таблицы "Карта" в таблицу.

 Сохранить результат **Файл/Сохранить как/**имя таблицы**: Карта**

8

 Создать первичный ключ для определения связи с другими таблицами.

 Установить в качестве ключевого поля **Номер дела** для этого установить курсор в нужное поле выбрать пункт меню **Правка/ключевое поле.**

 Переключить из режима конструктора в режим таблицы для этого выбрать **Вид/таблица.**

| Microsoft Access       |     |         |                                         |                                              |                                       |                |                | 口回凶                   |
|------------------------|-----|---------|-----------------------------------------|----------------------------------------------|---------------------------------------|----------------|----------------|-----------------------|
| <u>Ф</u> айл<br>Правка | Вид | Вставка | Формат                                  | Записи<br>Сервис                             | Окно<br>Справка                       |                | Введите вопрос |                       |
| BAB<br>$\mathbb{K}$ .  |     |         | 人生日                                     | $\downarrow$ $\uparrow$ $\uparrow$<br>$\log$ | 多月乙                                   | 顔 ▶*以          |                |                       |
|                        |     |         |                                         |                                              |                                       |                |                |                       |
|                        |     |         | <b>囲 Карта: таблица</b>                 |                                              |                                       |                |                |                       |
|                        |     |         |                                         | Код   Номер де  Дата поступлен               | Истец                                 | Ответчик       |                |                       |
|                        |     |         | $12 - 115$ /K                           |                                              | 12.02.1999 Прохоров Л.Д. Редакция     |                |                |                       |
|                        |     |         | 22-116/K                                |                                              | 12.02.1999 Карабанов М.               | Семенов С.     |                |                       |
|                        |     |         | $3 2-122/T$                             |                                              | 17.02.1999  Колосова Д. М  Отдел      |                |                |                       |
|                        |     |         | 42-126/K                                |                                              | 10.08.1998 Сидорова Н. Н Сидоров В.И. |                |                |                       |
|                        |     |         | $5 2-127/T$                             |                                              | 10.08.1998 Петров А. А.               | Садоводческое  |                |                       |
|                        |     |         | $6 2-1325/T$                            |                                              | 06.01.1999 Малинина М.                | Малинин Г. П.  |                |                       |
|                        |     |         | 7 2-1326/M                              | 08.01.1999 AO                                |                                       | Балошова З. А. |                |                       |
|                        |     |         | 82-1355/K                               |                                              | 12.02.1999 Николаенко Л.              | Администрация  |                |                       |
|                        |     |         | 9 2-1386/T                              |                                              | 15.02.1999  Белова О. В.              | Белов Д. В.    |                |                       |
|                        |     |         | 10 2-286/M                              |                                              | 09.09.1998 Мельников В.               | Нотариус 1-ый  |                |                       |
|                        |     |         |                                         |                                              |                                       |                |                |                       |
| Запись: 14 4           |     |         | $1 \rightarrow  H $ $\rightarrow$ 18 23 |                                              | $\blacktriangleleft$                  |                |                | $\blacktriangleright$ |
| Режим таблицы          |     |         |                                         |                                              |                                       |                | <b>NUM</b>     |                       |

Окно базы данных: Режим таблицы.

# **Самостоятельная работа 1**

Загрузить базу данных ACCESS, создать простейшую базу данных с помощью мастера.

- Внести данные в таблицу
- Просмотреть таблицу

 Сохранить полученную базу данных под своим именем (фамилия группа)**.**

## **Практическая работа №2 Занесение данных в таблицу с помощью формы**

**Цель работы:** Научится создавать простую форму

Ход работы:

I. Теоретическая часть.

**Форма** - одно из средства представления данных. С помощью формы можно придать более удобный вид записи для ввода и просмотра их в таблицах и запросах, добавления, изменения и удаления данных.

Чтобы создать простую форму, включающую все поля данной таблицы, надо открыть базу данных, нажать ярлык Таблицы, выбрать нужную таблицу и выполнить команду: **Вставить Автоформа**. В результате появится форма, в которой поля расположены сверху вниз в виде столбца. Для создания простой формы можно также воспользоваться пиктограммой **Новые объекты** на панели инструментов и выбрать пункт **Автоформа.**

II.Практическая часть.

Создайте простую форму для таблицы КАРТА.

В форме каждой записи отведена своя страница. Очевидно, чтобы переместиться на одну страницу вниз, надо нажать клавишу**[PageUp].** Чтобы вернуться на предыдущую запись нажать клавишу**[PageDown]**.Кроме того, для перехода к определенной записи можно воспользоваться кнопками перемещения в самом конце страницы. Для перемещения по полям записи в форме используйте клавиши [Tab], [Shift+Tab], [< -], [- >], [Home], [End].

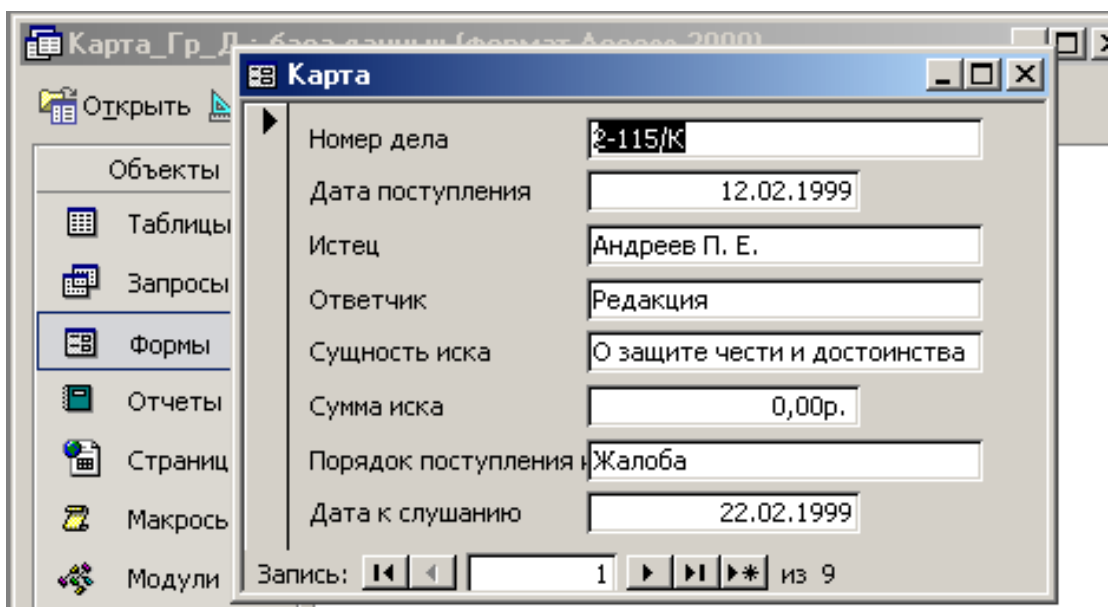

окно: Форма таблицы КАРТА

# **Самостоятельная работа 2**

Выполните редактирование таблицы **КАРТА** с помощью простой формы:

- Переместитесь на вторую запись.
- Изменить фамилию Ответчика в поле Ответчик.
- Передайте в поле Дата к слушанию. Измените дату.
- Опробуйте еще раз действие всех кнопок и клавиш для перемещения по таблице и по записи.
- Добавьте новую запись в конец таблицы.
- Удалите последнюю запись.

## **Практическая работа №3 Связи базы данных**

**Цель работы:** Научиться устанавливать связи базы данных

Ход работы**:**

I.Теоретическая часть.

Связи между двумя таблицами устанавливаются при помощи выбора поля каждой из связываемых таблиц, которая содержит общую информацию для обеих таблиц. Чаще всего связывают первичный ключ одной таблицы с совпадающим полем другой. Существуют три типа связей: один к одному, один ко многим и много ко многим.

Рассмотрим самый простой вид связи, когда данные из-за объема разделены на две таблицы, несмотря на то, что одни и те же объекты имеют одинаковые первичные ключи. Это связь один к одному. Такой вид связи установим между таблицами **Карта** и **Судьи.**

II.Практическая часть:

Загрузить базу данных.

 Выберите команду **Сервис/Схема данных.** Откроется окно диалога: Показать таблицы.

 Дважды нажмите мышью по каждой из таблиц, а затем нажмите кнопку **Закрыть.** Откроется окно: **Связи**, которые содержат два списка полей. Каждый список содержит все поля соответствующей таблицы. Ключевое поле выделено жирным шрифтом.

 Чтобы установить связь между двумя таблицами, нажмите и удерживайте кнопку мыши на поле Номер дела таблицы **КАРТА**. Перенесите это Поле в список таблицы **Судьи** выше поля Номер дела. Когда появиться маленький прямоугольник, отпустите кнопку мыши. Откроется диалоговое окно: **Связи**.

 Изучите опции этого окна. Левый столбец показывает главную таблицу, правый – подчиненную. Под именами таблиц представлены первичный и внешний ключи. В нижней части окна диалога показан тип связи. В данном случае – один к одному.

 Нажмите кнопку **Создать**. Появится окно с графическим изображением связи между таблицами.

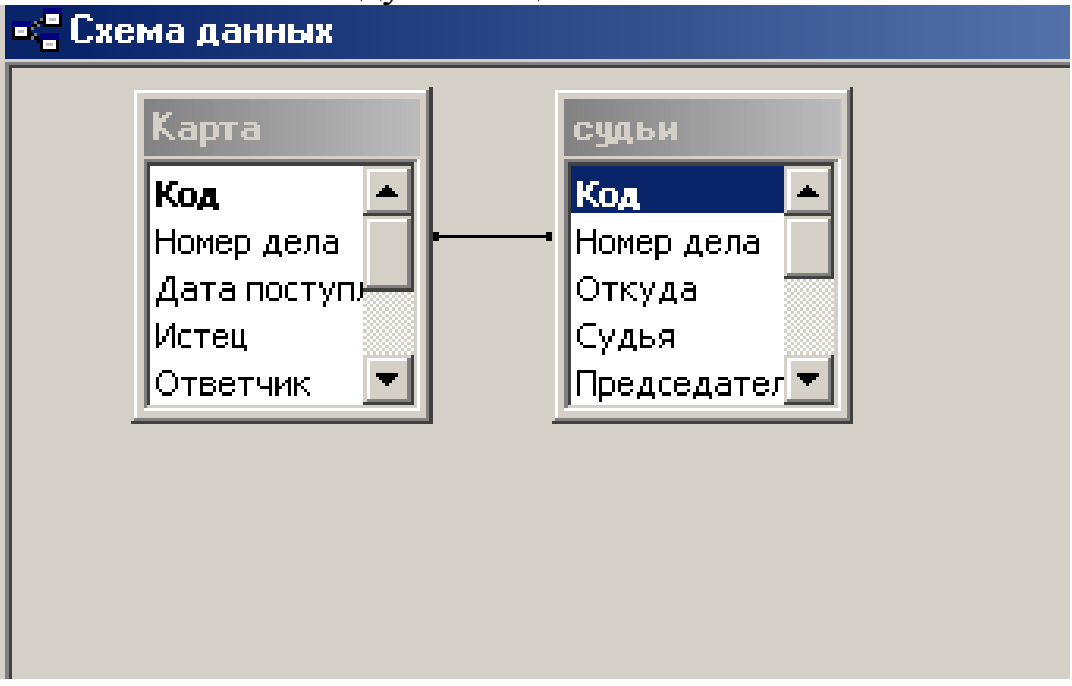

Окно: Связи между таблицами базы данных.

 Удалить связь намного проще, чем создать. Укажите на линию связи, которую Вы хотите удалить, и нажмите клавишу {Dell}. На запрос о подтверждении удаления связи нажмите **Да.**

 Восстановите связь, нажав пиктограмму **Отменить** или команду **Правка Отменить ввод**.

## **Самостоятельная работа 3**

Установить связь базы данных. Укажите на линию связи, которую Вы хотите удалить, и нажмите клавишу {Dell}. На запрос о подтверждении удаления связи нажмите **Да.**

## **Практическая работа №4**

## **Создание простейших запросов**

**Цель работы:** Научиться создавать простейшие запросы

Ход работы:

I Теоретическая часть

Создавая запрос, Вы предполагаете получить нужную Вам информацию из базы данных. Построение запроса должно соответствовать определенным правилам. Обратимся к окну: Запрос на выборку и внимательно его изучим. В главном меню помимо уже знакомых Вам пунктов появился пункт **Запросы.** Панель инструментов также несколько изменилась. Появились новые пиктограммы: кнопка **Тип запроса** и кнопка **Запуск.** Ниже следует окно, в заголовке которого расположено имя таблицы. А еще ниже список полей этой таблицы. Из этого списка выбираются поля для запроса. Поля могут выбираться и из других таблиц или запросов.

Нижняя половина окна представляет собой Бланк запроса. Каждая строка в этом бланке имеет название и выполняет определенную функцию.

**Поле.** В этой строке помещаются те поля, которые вы используете для создания запроса.

**Таблица.** В этой строке указывается имя таблицы или запроса, которым принадлежит поле.

**Сортировка.** В этой строке создается условие сортировки – по возрастанию или по убыванию – для определенного поля.

**Вывод на экран.** В этой строке помечаются щелчком мыши те поля, которые будут выводиться на экран.

**Условия отбора.** В этой строке и в следующей за ней еще одной строке вводятся условия поиска. Это наиболее интересная часть Бланка запроса, и о ней стоит поговорить обстоятельнее. Но сначала создадим простой запрос.

II Практическая часть.

 Выберите из таблицы КАРТА все дела, Сумма иска для которых >0,и упорядочьте их по Дате к слушанию от близкой даты к ранней.

Откройте базу данных **Карта\_Гр\_Д**.

Нажмите ярлычок Запросы в окне базы данных.

Нажмите кнопку **Создать.**

 В окне: Новые запросы выберите из списка пункт Конструктор и нажмите кнопку **ОК.**

 В окне диалога: Добавление таблицы выберите таблицу КАРТА и нажмите кнопку **Добавить.** После чего в окне запроса появиться список полей таблицы КАРТА.

 Нажмите на кнопку **Закрыть**. Появится окно конструктора запросов: Запрос 1: запрос на выборку.

 Перенесите нужные поля в бланк запроса, каждое в свою ячейку. Для этого дважды щелкните мышью на имени поля. Сделать это можно и по-другому, открывая в каждой ячейки список полей и выбирая нужное поле. Одновременно во вторую строку Бланка запроса перенесется имя таблицы и устанавливается значок вывода на экран  $\vee$  в четвертой строке.

 В строке сортировки (третья строка) в поле Дата к слушанию установите опцию: по убыванию.

 В строке условия отбора в поле Сумма иска занесите условие: $>0$ .

 Бланк запроса готов. Просмотрите его внимательно. На этом этапе можно удалить, добавить, переставить или сделать невидимым любое поле таблицы, для которой создавался запрос. Делается это так же просто, как и при создании таблиц.

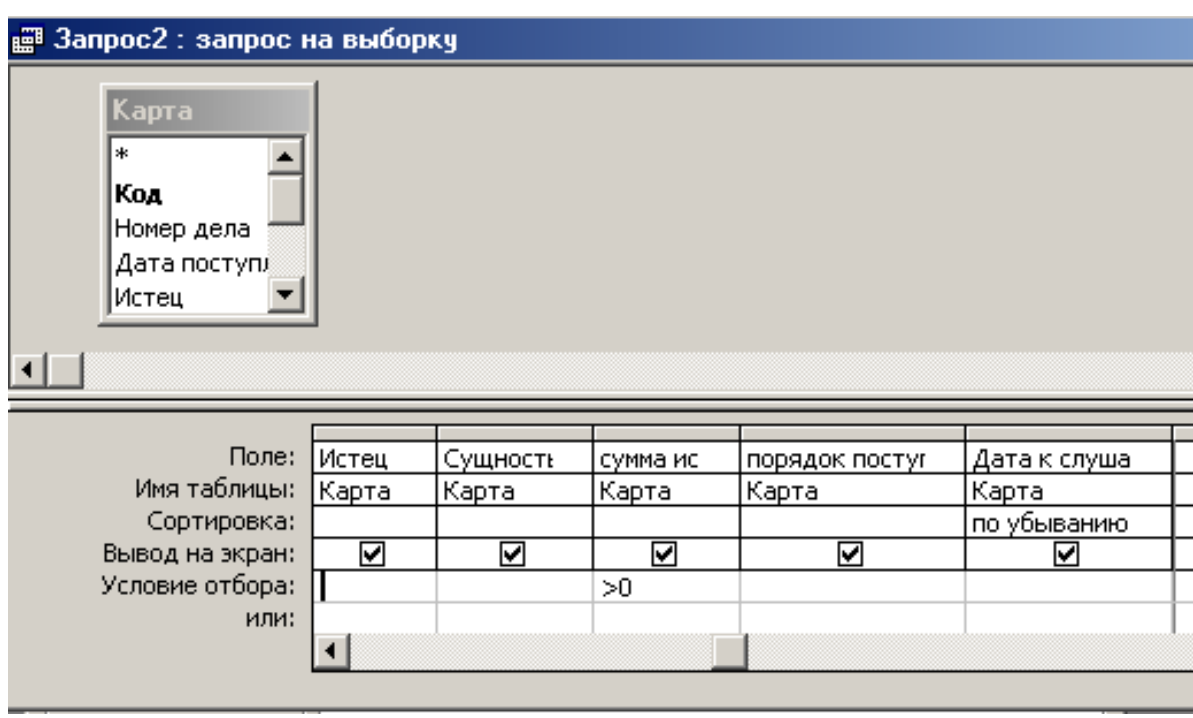

Окно: Конструктор запроса.

 $\bullet$ 

 Запустите запрос на выполнение. Выполните команду **Запрос/Запустить**. Результат будет представлен в виде таблицы.Для просмотра записей, не поместившихся на экране, используйте линейки прокрутки или клавиши перемещения курсора.

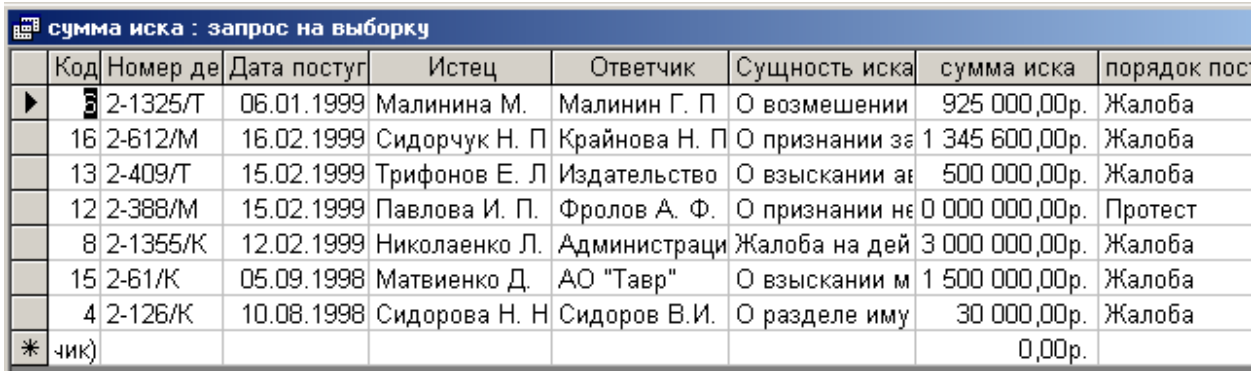

Окно: Запрос в режиме таблицы.

## **Самостоятельная работа 4**

Присвойте запросу имя и сохраните его на диске. Выполните команду **Файл Сохранить как….** В поле ввода Сохранение объекта Запрос поместите имя Вашего запроса, соответствующее его содержанию. Например: Сумма иска. Завершите команду.

Не все запросы надо сохранять, более того, кое-какие время от времени приходится удалять. Вы уже успели заметить, что удалять проще, чем создавать. Для удаления запроса выберете окно базы данных, перейдите на вкладку Запросы, выберете имя запроса, который хотите удалить, и выполните команду **Правка Удалить.** Когда Access спросит Вас о подтверждении удаления, нажмите **Да.** Но не спешите удалять и, пока вы успели создать только один запрос, скажите **Нет.**

## 18

## **Практическая работа №5**

#### **Создание сложных запросов**

**Цель работы** Научиться создавать сложные запросы

Ход работы:

I Теоретическая часть

Операции сравнения

**= «**равно»

**> «**больше»

**< «**меньше»

**>= «**больше или равно»

**<=** «меньше или равно»

можно использовать не только к числовым полям, но и к полям типа **Дата** и **Текст**.

Например, необходимо выбрать дела, назначенные к слушанию на сентябрь 1998 г. Выражение для отбора будет иметь вид:

### **>= #01.09.98# AND < #01.10.98#**

Или можно с помощью логического оператора **Между {Between}:**

### **Between #01.09.98# AND #01.10.98#**

Применительно к текстовым данным выражение для отбора имеет похожий вид.

Например, выбрать все дела, для которых фамилия истца начинается с Б, В, Г. Выражение для отбора имеет вид:

**>А\* AND <Д\***

или **Between A\* AND Д\*** 

II Практическая часть.

**1.** Создать запрос из таблицы Карта, содержащий поля: **Номер дела**, **Истец**, **Сущность иска**. Выбрать только те иски, описание сущности которых начинается со слов **О взыскании** или **О восстановлении**.

- **•** Откройте базу данных **Карта** Гр Д
- Нажмите ярлык **Запросы** в окне базы данных
- Нажмите кнопку **Создать**

 В окне: **Новые запросы** выберите из списка пункт **Конструктор** и нажмите кнопку **ОК**

 В окне диалога: **Добавление таблицы** выберите таблицу **КАРТА** и нажмите кнопку **Добавить**. После чего в окне запроса появится список полей таблицы **КАРТА**

 Нажмите на кнопку **Закрыть**. Появится окно конструктора запросов: **Запрос1: запрос на выборку**

 Перенесите нужные поля в **Бланк запроса**, каждое в свою ячейку. Для этого дважды щелкните мышью на имени поля. Сделать это можно и по-другому, открывая в каждой ячейке список полей и выбирая нужное поле. Одновременно во вторую строку **Бланка запроса** перенесется имя таблицы и устанавливается значок вывода на экран **v** в четвертой строке

 В строке критериев в поле **Сущность иска** занести выражение **«О взыскании\*» Or «О восстановлении\*»**. Она автоматически преобразуется к виду **Like «О взыскании\*» Or Like «О восстановлении\*»**

- Бланк запроса готов. Посмотрите его внимательно
- Запустите запрос на выполнение, нажав кнопку **Запуск !**
- Сохранить под именем **ЗапросИли**.

| <sub>В</sub> Запрос2: запрос на выборку                  |            |              | - 10                |
|----------------------------------------------------------|------------|--------------|---------------------|
| Карта<br>*<br>Код<br>Номер дела<br>Дата поступл<br>Истец |            |              |                     |
|                                                          |            |              |                     |
| Поле:                                                    |            |              |                     |
| Имя таблицы:                                             | Номер дела | Истец        | Сущность иска       |
| Сортировка:                                              | Карта      | <u>Карта</u> | <u>Карта</u>        |
| Вывод на экран:                                          | ☑          | ☑            | 罓                   |
| Условие отбора:                                          |            |              | Like "О взыскании*" |

Окно: Конструктор запросов

## **Самостоятельная работа 5**

Ужесточить запрос предыдущего задания, выбрав дела «**О взыскании»** или «**О восстановлении»**, назначенные к слушанию на сентябрь.

Вернитесь в конструктор запроса **ЗапросаИли**

 Добавьте в **Бланк запроса** поле **Дата к слушанию** и занесите для этого поля критерий: **Between #01.09.98# AND #01.10.98#**

 Запустите запрос на выполнение. Обратите внимание на то, как изменился состав записей.

Сохраните запрос под именем **ЗапросСентябрь**

## БИБЛИОГРАФИЧЕСКИЙ СПИСОК

1. Сенченко, П.В. Организация баз данных: Учебное пособие/ П. В. Сенченко; Федеральное агентство по образованию, Томский гос- ударственный университет систем управления и радиоэлектроники. - Томск: ТУСУР, 2004. - 184 с.:

2. Дейт К. Дж. Введение в системы баз данных: Пер. с англ./ К. Дж. Дейт. - 6-е изд. - Киев; М.: Диалектика, 1998. - 784 с

3. Создание баз данных в СУБД Microsoft Access: учеб. пособие / О.В. Брянцева, Е.А. Новикова. – Саратов: Изд-во ГОУ ВПО «Сарат. гос. акад. Права», 2009. – 183 с.

4 Microsoft Access 2003: учеб. пособие / В.Д. Михеева, И.А. Харитонова; гл. ред. Е. Кондукова. – СПб.: БХВ-Петербург, 2006. – 1069 с.

5. Базы данных: учеб. пособие для студентов вузов / А.В. Кузин, С.В. Левонисова. – 4-е изд., стер. – М.: Изд. центр «Академия», 2010. – 314 с.

6. Основы использования и проектирования баз данных: учеб. пособие / В.М. Илюшечкин. – М.: Юрайт: ИД Юрайт, 2010. – 213 с.